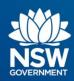

# **Transport Connected Bus Program**

Quick Reference Guide (QRG)
Generate a Traffic Log Report in Traffic Studio v0.1

#### **Contents**

| Overview |                                                |   |  |  |
|----------|------------------------------------------------|---|--|--|
| Н        | ow to Generate a Traffic Log report            | 2 |  |  |
|          | Minimise Tool Windows to get more screen space |   |  |  |
|          | Generate a Traffic Log report                  |   |  |  |
|          | Who do I contact if I have more questions?     | 6 |  |  |

## Overview

Bus Operators and TfNSW Contact Managers can use Traffic Studio to generate reports, seek data on various scenarios to answer queries and investigate events.

Bus Operators and Contract Managers can determine which scheduled trips have not been driven or were incomplete.

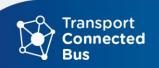

## How to Generate a Traffic Log report

The Traffic Log report generates reports on trips taken during a timeframe. The report shows date and time, line, route and destination, journey ID, destination, vehicle, deviation, and the total number of journeys not driven and incomplete. A total for each column of data is provided. Columns can be sorted, highest to lowest, and lowest to highest, and a total for each column is provided.

Step 1 - Select Tools - Statistics - Traffic Log report

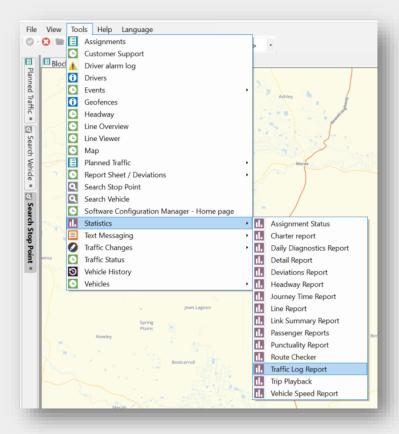

OFFICIAL Page 2

#### The **Traffic log screen** appears.

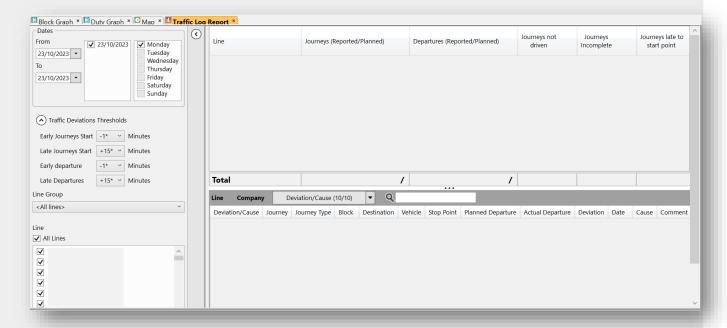

The Traffic log reports screen is divided into two sections. The **left window is where you define your parameters** for the report you require, and **on the right is where the report will appear**.

#### Minimise Tool Windows to get more screen space

Minimize the **Left Tool Window** and the **Bottom Tool Widow** to allow for more space to work and more screen space to see the full report.

Click the **black arrow** in the Left Tool Window to minimise the window, click the **black arrow** in the Bottom Tool Window to minimise it.

This can be adapted as a standard procedure for using any of the 15 reports in Traffic Studio.

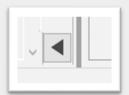

**Note**: Those black arrows will remain visible on your screen.

To maximise/restore the Left Tool Window and the Bottom Tool Window, click on those arrows again to restore your view of those tools.

### Generate a Traffic Log report

There are several sub-steps in generating this report. All sub-steps are carried out in the left side of the screen, where we define the report content.

**Step 2** – Use the date range to select the *from* and *to* dates for your report. For example, you may only want to see data for Monday to Friday, and so could exclude Saturdays and Sundays.

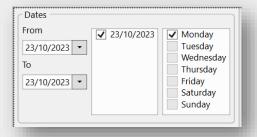

Step 3 - Adjust the Traffic Deviations Thresholds as necessary.

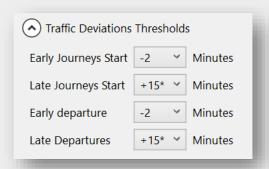

**Step 4** - Use the Line check boxes to select which individual lines (Routes) you wish to generate a report for.

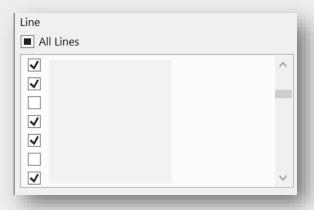

**Step 5** - Click **Generate Report** to generate the report.

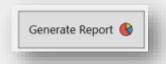

OFFICIAL Page 4

Step 6 - The report now appears.

| Line  | Journeys<br>(Reported/<br>Planned) | Departures<br>(Reported/Planned) | Journeys not<br>driven | Journeys<br>Incomplete | Journeys<br>late to start<br>point | Late Departures<br>(+15 Minutes) | Early Departures<br>(-2 Minutes) | Late Journeys Start<br>(+15 Minutes) | Early Journeys<br>Start<br>(-3 Minutes) |
|-------|------------------------------------|----------------------------------|------------------------|------------------------|------------------------------------|----------------------------------|----------------------------------|--------------------------------------|-----------------------------------------|
|       | 8/10                               | 224/319                          | 2                      | 2                      | 0                                  | 0                                | 0                                | 0                                    | 0                                       |
|       | 12/17                              | 414/722                          | 5                      | 5                      | 0                                  | 1                                | 1                                | 1                                    | 0                                       |
|       | 5/7                                | 147 / 228                        | 2                      | 1                      | 0                                  | 0                                | 0                                | 0                                    | 0                                       |
|       | 10/13                              | 505/777                          | 3                      | 3                      | 0                                  | 0                                | 3                                | 0                                    | 0                                       |
|       | 10/12                              | 351/521                          | 2                      | 3                      | 0                                  | 0                                | 0                                | 0                                    | 0                                       |
|       | 5/7                                | 258/380                          | 2                      | 0                      | 0                                  | 0                                | 0                                | 0                                    | 0                                       |
|       | 3/4                                | 63/87                            | 1                      | 0                      | 0                                  | 0                                | 2                                | 0                                    | 0                                       |
|       | 6/7                                | 113 / 145                        | 1                      | 0                      | 0                                  | 0                                | 0                                | 0                                    | 0                                       |
| 1     | 1/1                                | 54/59                            | 0                      | 1                      | 0                                  | 0                                | 1                                | 0                                    | 0                                       |
| <     |                                    |                                  |                        |                        |                                    |                                  |                                  |                                      |                                         |
| Total | 103 / 143                          | 3,699 / 6,557                    | 40                     | 36                     | 0                                  | 3                                | 45                               | 1                                    | 0                                       |
|       |                                    |                                  |                        |                        |                                    |                                  |                                  |                                      |                                         |

In this instance the Operator has 40 untracked trips for this day.

**Step 7** - To identify exactly which trip(s) are untracked, select a line item, and the detail will appear in the window below.

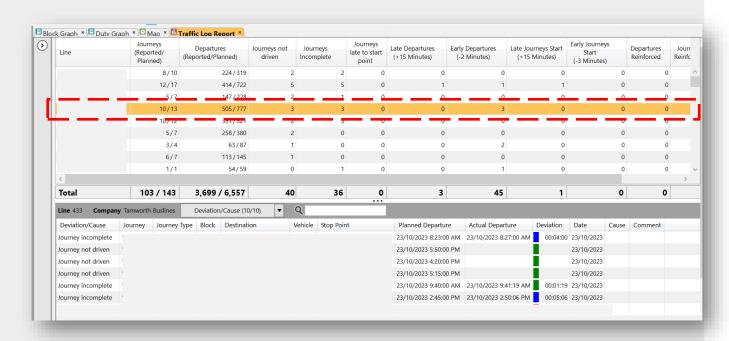

| Term               | Definition                                                                                                    |
|--------------------|----------------------------------------------------------------------------------------------------|
| Journey incomplete | Part of the trip was run, but one or more stops were missed. This also includes school buses that don't go all the way to the end of the route.                  |
| Journey not driven | No login for trip detected at all, likely caused by driver not logging in, trip run by a bus without TCB hardware, or faulty hardware which prevents logging in. |

When you have finished with the report, you can close it by clicking the **X** in the **Traffic Log Reports** orange highlighted tab.

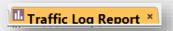

**Step 8** - If you wish to keep this data and perform statistical analysis of the data, click the **Send to Excel** in the function bar.

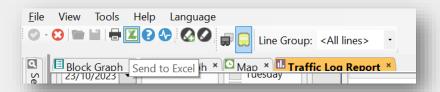

Step 9 - You will then be asked where to save your file to. Save the file.

**Step 10** - Open the **Excel file** from the location where you saved it in the previous step. The spreadsheet can be manipulated using the standard statistical and data sorting tools found in Excel.

#### Who do I contact if I have more questions?

If you have any questions or concerns, please email the TCB program at <a href="mailto:TCB.team@transport.nsw.gov.au">TCB.team@transport.nsw.gov.au</a> or <a href="mailto:log a ticket via OT Connect">log a ticket via OT Connect</a>.